### **การใช้งานโปรแกรม SchoolMIS เพื่อออกหลักฐานทางการศึกษา ปพ.7**

ชินวงศ์ ดีนาน ( ID LINE : 0810741761 ) ผู้อำนวยการโรงเรียนบ้านตะกุย(ค้ำคูณบำรุง) สพป.สร.เขต 1

ตามที่สพฐ. ได้ก้าหนดให้โรงเรียนสังกัด สพป. รวมถึงโรงเรียนขยายโอกาส และ โรงเรียน ้สังกัดสำนักงานการศึกษาพิเศษ ให้ทำการบันทึกผลการเรียนประจำปีการศึกษา เมื่อสิ้นสุดปีการศึกษา ให้เสร็จภายใน 30 กันยายน ของปีปฏิทินปีนั้น ผ่านโปรแกรมเว็บแอพพลิเคชั่น โปรแกรมบริหาร สถานศึกษา(SchoolMIS) ซึ่งโปรแกรมดังกล่าวนอกจากใช้บันทึกผลการเรียนแล้ว ยังสามารถอ้านวย ความสะดวกให้โรงเรียนในการออกเอกสารหลักฐานการศึกษา ได้แก่ ปพ.1 , ปพ.2 , ปพ.3 และ ปพ.7 ดังนั้นเพื่อลดภาระงานของโรงเรียนที่จะต้องใช้งานโปรแกรมอื่น ๆ ซึ่งเป็นการเพิ่มภาระงานจึงได้สรุป ขั นตอนการออกเอกสารทางการศึกษาในส่วน การจัดท้า ปพ.7 เพื่อโรงเรียน

เข้าสู่เว็บหลักของโปรแกรม เข้าได้ที่ http://schoolmis.obec.expert เว็บหลักนี ี สามารถ เชื่อมโยงไปยังระบบงานต่างๆได้หมด รวมทั้งระบบงานผลการเรียน และยังสามารถ ใส่โลโก้ ให้โรงเรียน เพิ่มบัญชีใช้งานกรณีต้องการช่วยกันบันทึกข้อมูลหลายๆคน เป็นต้น

เว็บผลการเรียน เข้าได้ที่ http://schoolmis.obec.expert/index/adminarea เลือกเขต พื นที่ของท่าน และคลิกปุ่ม Go ก็จะเข้าสู่เว็บที่ใช้ในการบันทึกผลการเรียนโรงเรียนของท่านโดยตรง

บางกรณีในหลายๆพื นที่ ที่ใช้ระบบอินเตอร์เน็ตของ tot อาจไม่สามารถเข้า ใช้งานเว็บผล การเรียนได้ ก็ให้ทำการแก้ไข DNS ในเครื่องของท่านเสียก่อน โดย เข้าไปตั้งค่า DNS ในเครื่องของ ท่านให้ใช้ DNS ของ google โดยให้มีเลขไอพี ดังนี Primary DNS : 8.8.8.8 Secondary DNS : 8.8.4.4 ท่านที่ไม่เคยตั้งค่า DNS ก่อน ก็สามารถค้นหาวิธีตั้งค่า DNS จาก google โดยใช้ค้าค้นหาดังนี " การแก้ไข DNS ของ Google บนวินโดว์" รายละเอียดดู เพิ่มเติมได้จากคู่มือการบันทึกผลการเรียน http://a3201.[obec.expert/gpa\\_](http://a3201.obec.expert/gpa_58.pdf)58.pdf

# เริ่มใช้งาน

#### เริ่มใช้งานโดยการเข้าสู่เว็บหลัก http://schoolmis.obec.expert

เนื่องจากโปรแกรมบริหารสถานศึกษา(SchoolMIS) เป็นโปรแกรมเว็บแอพพลิเคชั่น การ ้ทำงานผ่านระบบอินเตอร์เน็ต โดยอาศัยบราวส์เซอร์ ดังนั้นเพื่อให้การทำงานได้ผลดีที่สุด เช่น แก้ไข ปัญหาการเปิดไฟล์ PDF ได้ดี เข้าโปรแกรมเห็นปุ่มท้างานๆต่างๆครบถ้วน จึงขอแนะน้าให้ท่านท้าการ ิ ดาวน์โหลดและติดตั้งบราวส์เซอร์ Firefox เวอร์ชั่นล่าสุดมาใช้งาน โดยสามารถดาวน์โหลดฟรีได้ที่ https://www.mozilla.org/en-US/firefox/new/ หลังจากติดตั้งบราวส์เซอร์ Firefox เวอร์ชั่น ล่าสุดแล้ว ให้ท่านเข้าสู่เว็บหลัก โดยพิมพ์ url ไปที่ http://schoomis.obec.expert

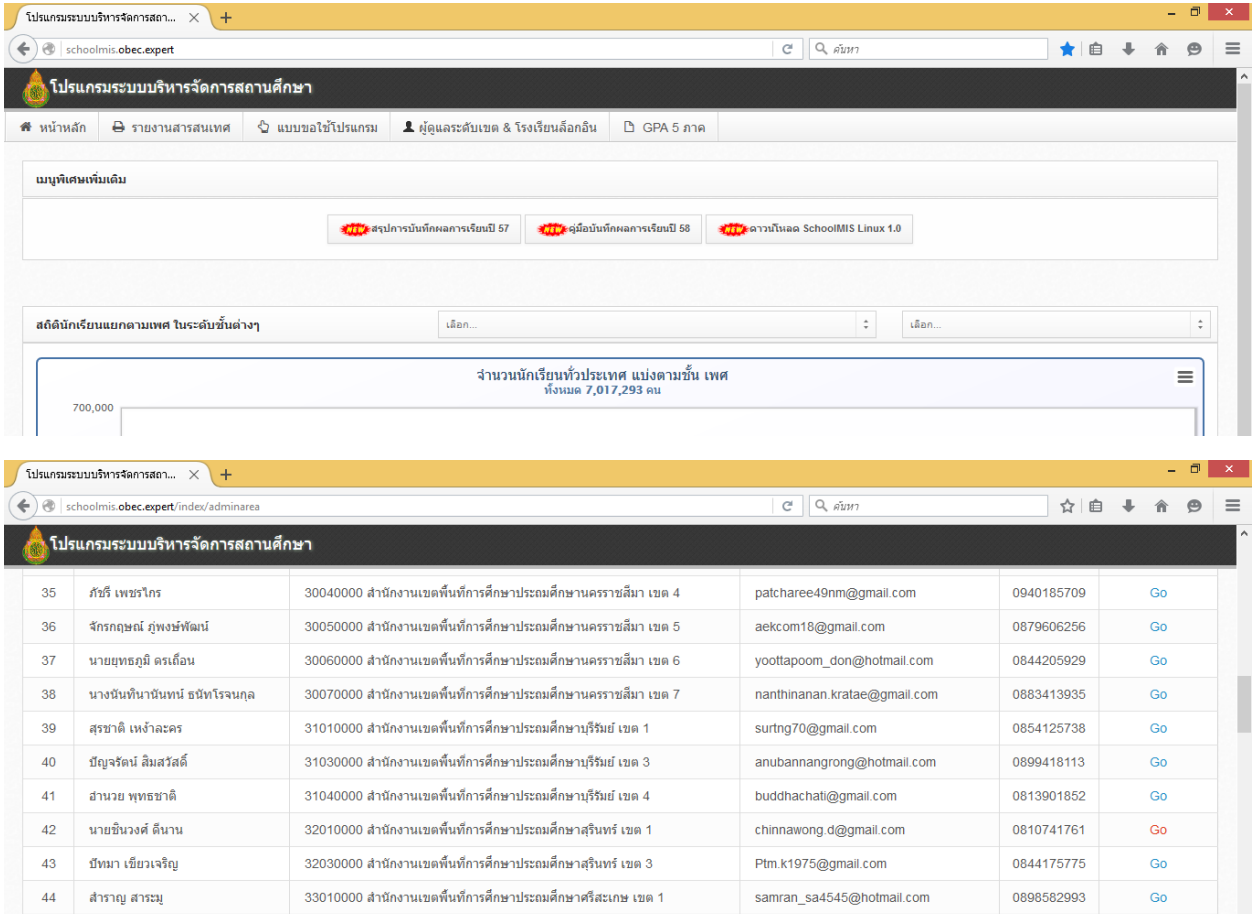

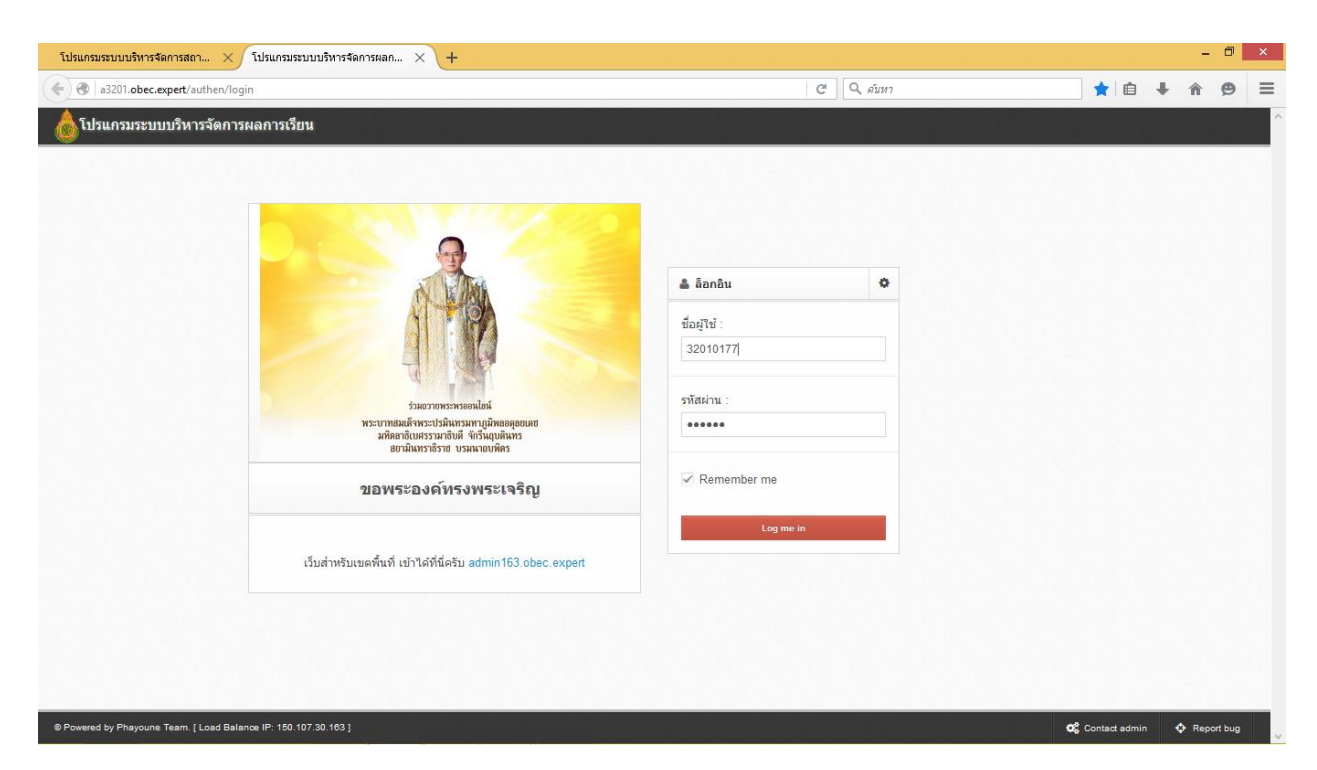

เลือกเขตพื้นที่ของท่าน และคลิกปุ่ม Go ก็จะเข้าสู่เว็บที่ใช้ในการบันทึกผลการเรียนโรงเรียน ของท่านโดยตรงเมื่อท้าการล็อคอิน เรียบร้อยก็จะปรากฏหน้าต่างดังรูป

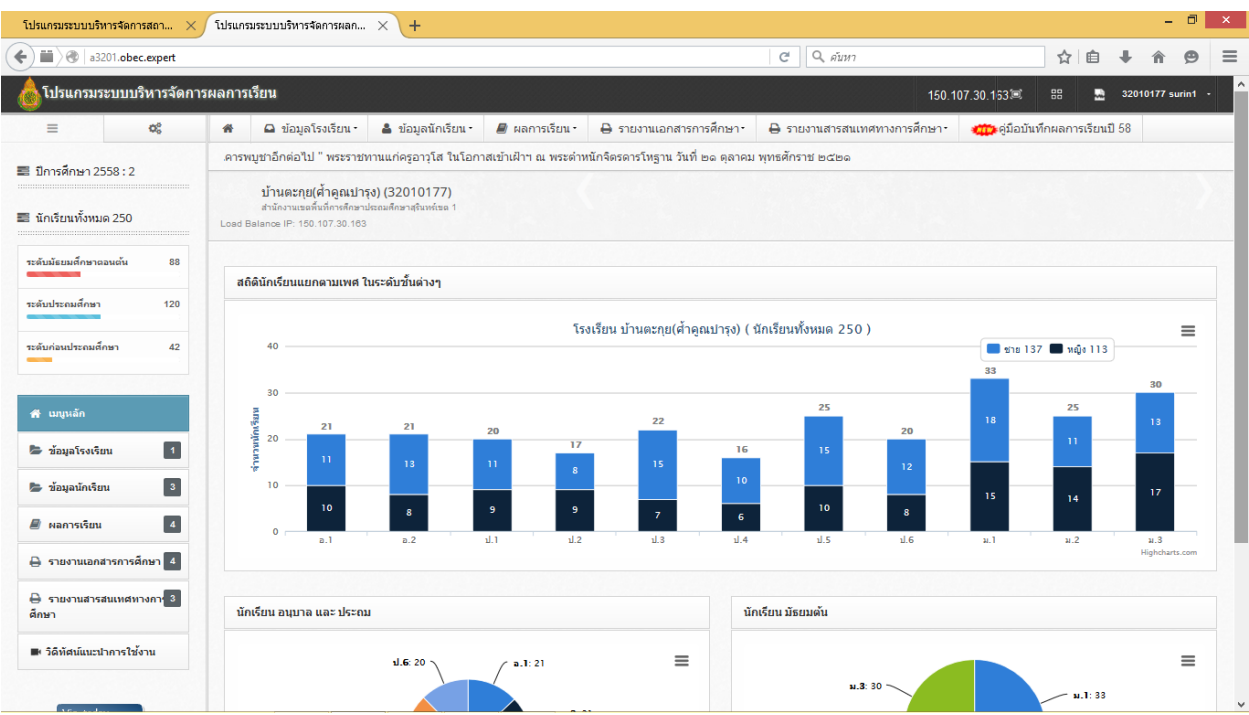

## เลือกเมนู รายงานเอกสารการศึกษา เลือก ปพ.7

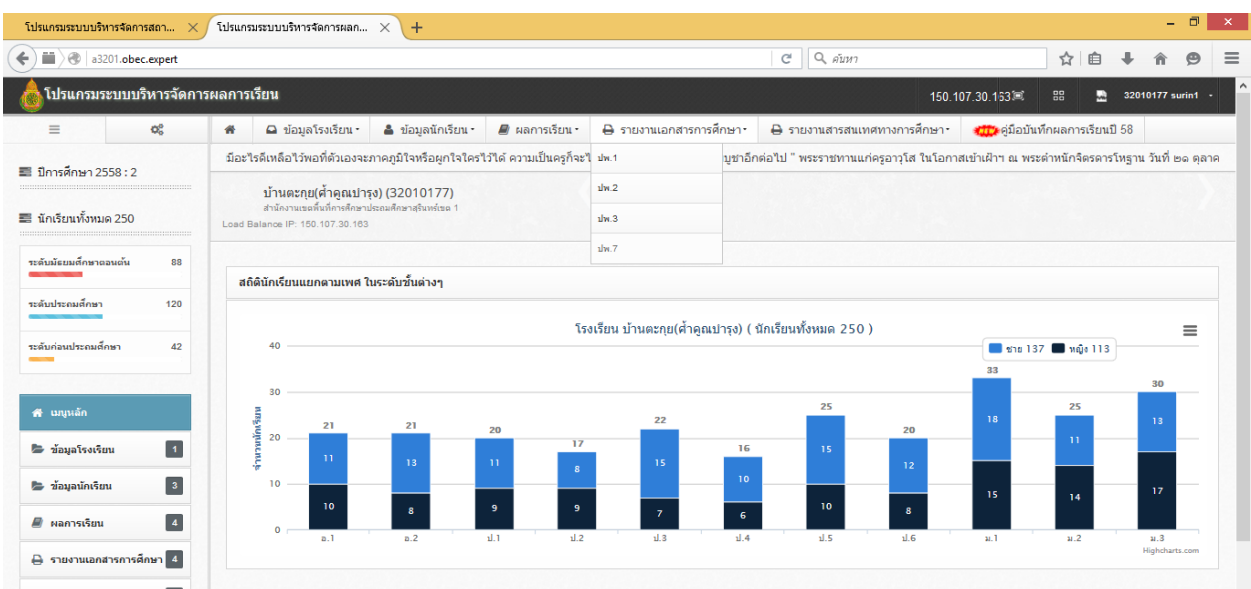

กรอกข้อมูลให้ครบถ้วน แล้วเลือกรูปให้เครื่องพิมพ์สีเขียว ระบบจะสร้างเป็นไฟล์นามสกุล .pdf ให้บันทึกจัดเก็บเพื่อปรินท์เป็นเอกสารส้าหรับใช้งานต่อไป

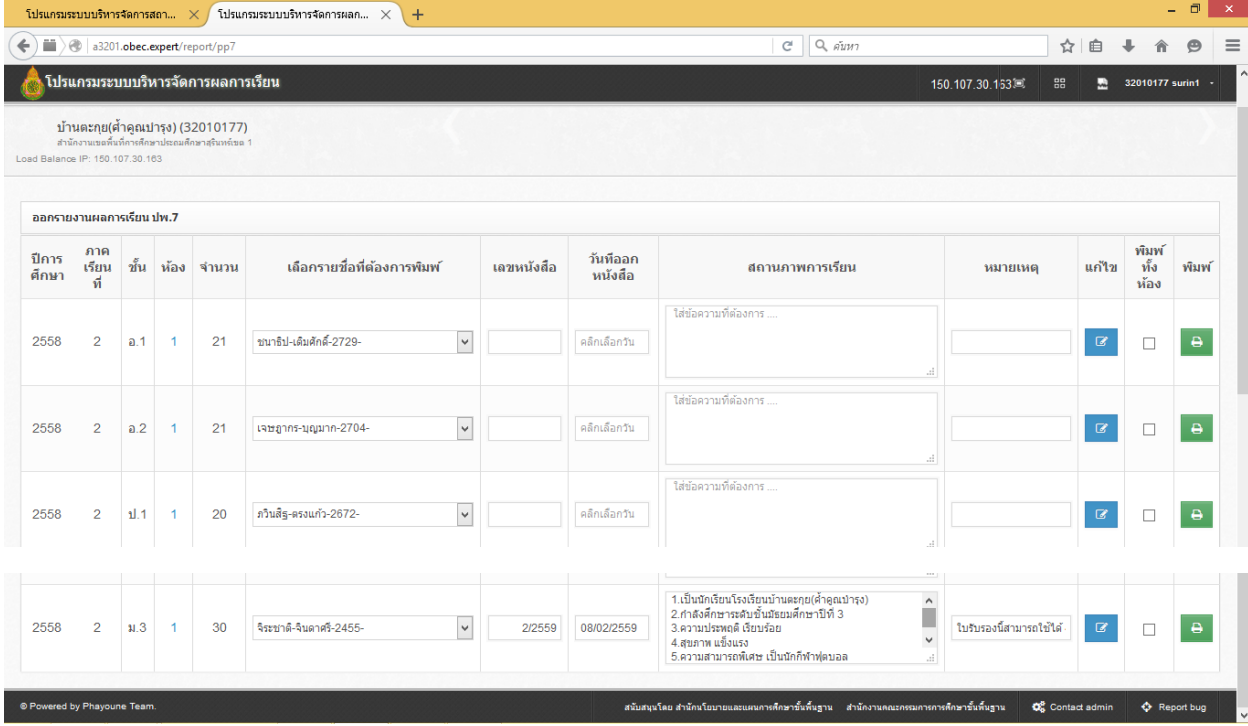

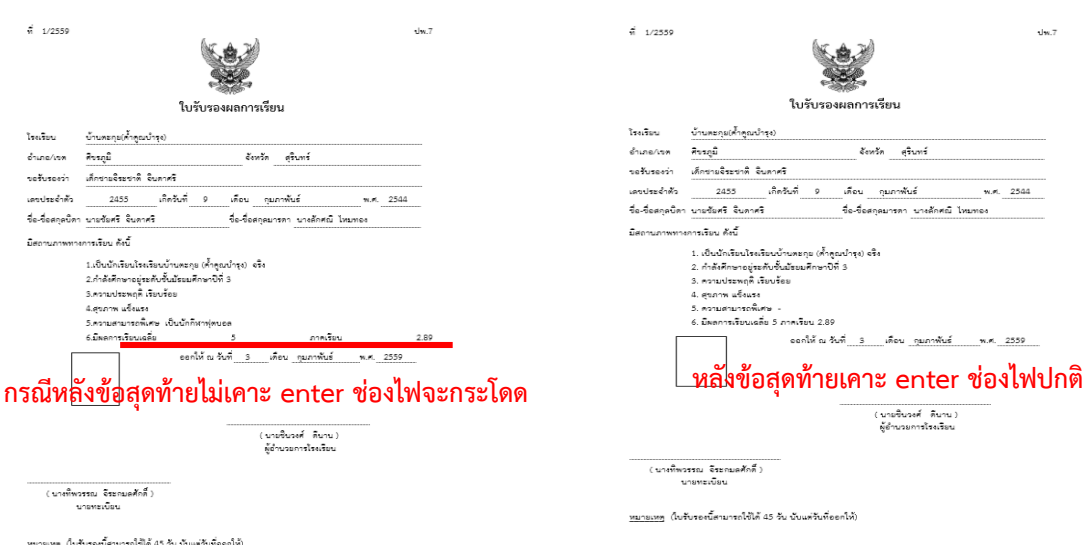

#### **ข้อสังเกตการป้อนข้อมูล ในช่องต่างๆ**

1. ช่องเลขหนังสือ หลังพิมพ์ตัวเลข เลขที่หนังสือให้เคาะ spacebar หน้าตัวเลข เพื่อ เลื่อนให้ไปถึงเครื่องหมาย X/ แล้วเอาเมาส์ไปคลิกด้านหลัง พิมพ์ปีที่เลขทับหนังสือ X/25XX

2. ช่องเวลาพิมพ์ข้อความ เนื่องจากโปรแกรมถูกออกแบบมาเหมือนหน้ากระดาษ แบบ โปรแกรมword มีการจัดกั้นหน้าขวาตรงอัตโนมัติ กรณีที่ระยะห่างช่องไฟกระโดด โปรแกรมจะ พยายามจัดให้ด้านขวาตรง แก้ไขโดยเคาะ enter หรือ กด spacebar สัก 30 เคาะ ก่อนการพิมพ์ ข้อต่อไป และในข้อสุดท้ายก็ให้กด enterเพื่อป้องกันช่องไฟกระโดด

ตัวอย่างข้อความสถานภาพทางการเรียนโดยทั่วไปนิยมใช้ข้อความดังนี

- 1. เป็นนักเรียนโรงเรียน..................... จริง
- 2. กำลังศึกษาอยู่ระดับชั้น......................
- 3. ความประพฤติ เรียบร้อย
- 4. สุขภาพ แข็งแรง
- 5. ความสามารถพิเศษ -
- 6. มีผลการเรียนเฉลี่ย 5 ภาคเรียน .........

3. ช่องหมายเหตุ เมื่อคลิกเมาส์ในช่องจะมีข้อความที่สามารถแก้ไขเพิ่มเติมได้ให้เลือก 2

แบบได้แก่

- 1. ใบรับรองนี สามารถใช้ได้ 45 วัน นับแต่วันที่ออกให้
- 2. หนังสือรับรองนี้มีอายุ 60 วัน

4. ปุ่มแก้ไข ใช้เพื่อเพิ่มความสะดวกใช้กรณีที่ต้องการกลับไปแก้ข้อมูลนักเรียน ชื่อบิดา ้มารดา โดยการคลิกเพียงครั้งเดียว

5. กรณีที่เกิดปัญหาไม่แสดงชื่อโรงเรียนในแบบ ปพ.7 ให้กลับไปตรวจสอบที่เมนู ข้อมูล โรงเรียน เลือก แก้ไขข้อมูลโรงเรียน กรอกข้อมูลชื่อผู้บริหาร นายทะเบียนให้เรียบร้อย แล้วท้าการ บันทึก ทั้ง 2 ปุ่ม คือ 1.บันทึก 2.บันทึกทั้งโรงเรียน

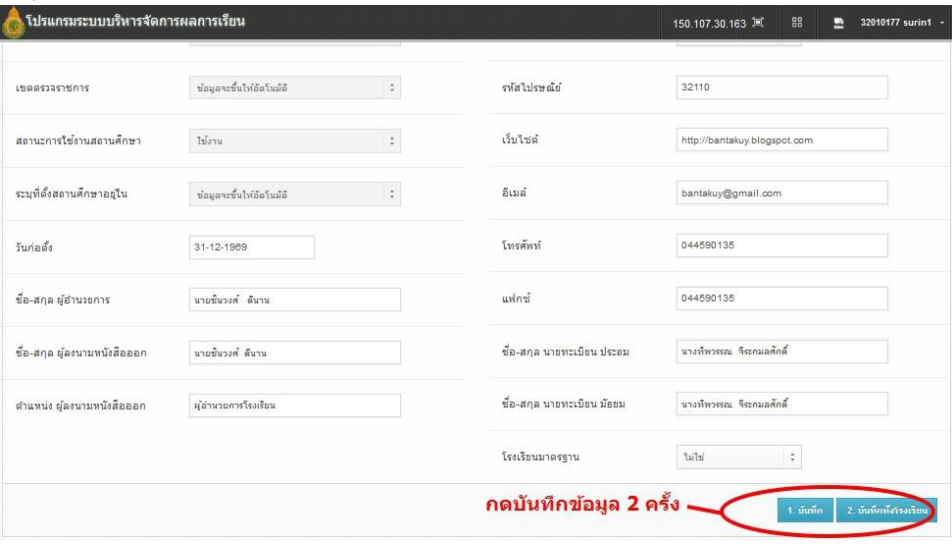

6. กรณีที่หน้าจอแสดงผลไม่เต็ม เช่น ไม่เห็นเมนูรูปเครื่องพิมพ์สีเขียว ให้ตรวจสอบ มุมมองของ บราวเซอร์ Fire Fox โดยลดเปอร์เซ็นต์ของมุมมองจนเห็นเครื่องมือ โดยมีหลายวิธีใน การเปลี่ยนขนาดของมุมมอง

6.1 การคลิกที่แถบเปิดเมนูแล้วเลือก มุมมอง

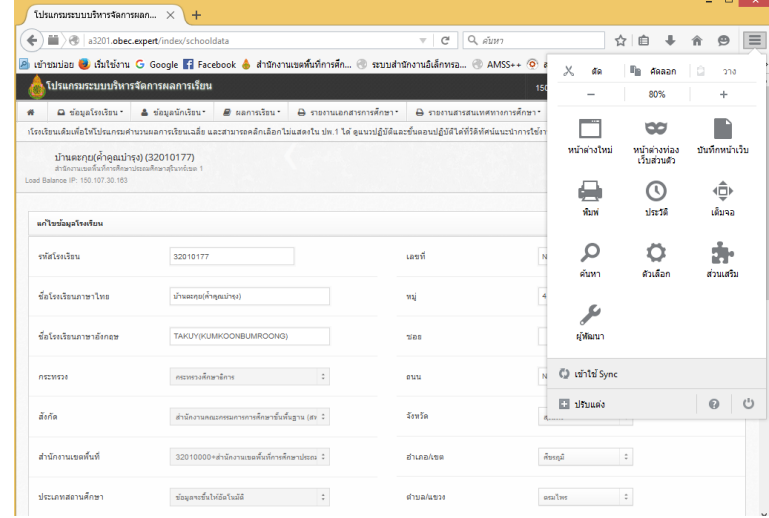

- 6.2 ใช้คีย์ลัดโดยกดปุ่ม Ctrl + ปุ่มเครื่องหมาย + หรือ –
- 6.3 ใช้คีย์ลัดโดยกดปุ่ม Ctrl + หมุน Scroll ที่เมาส์